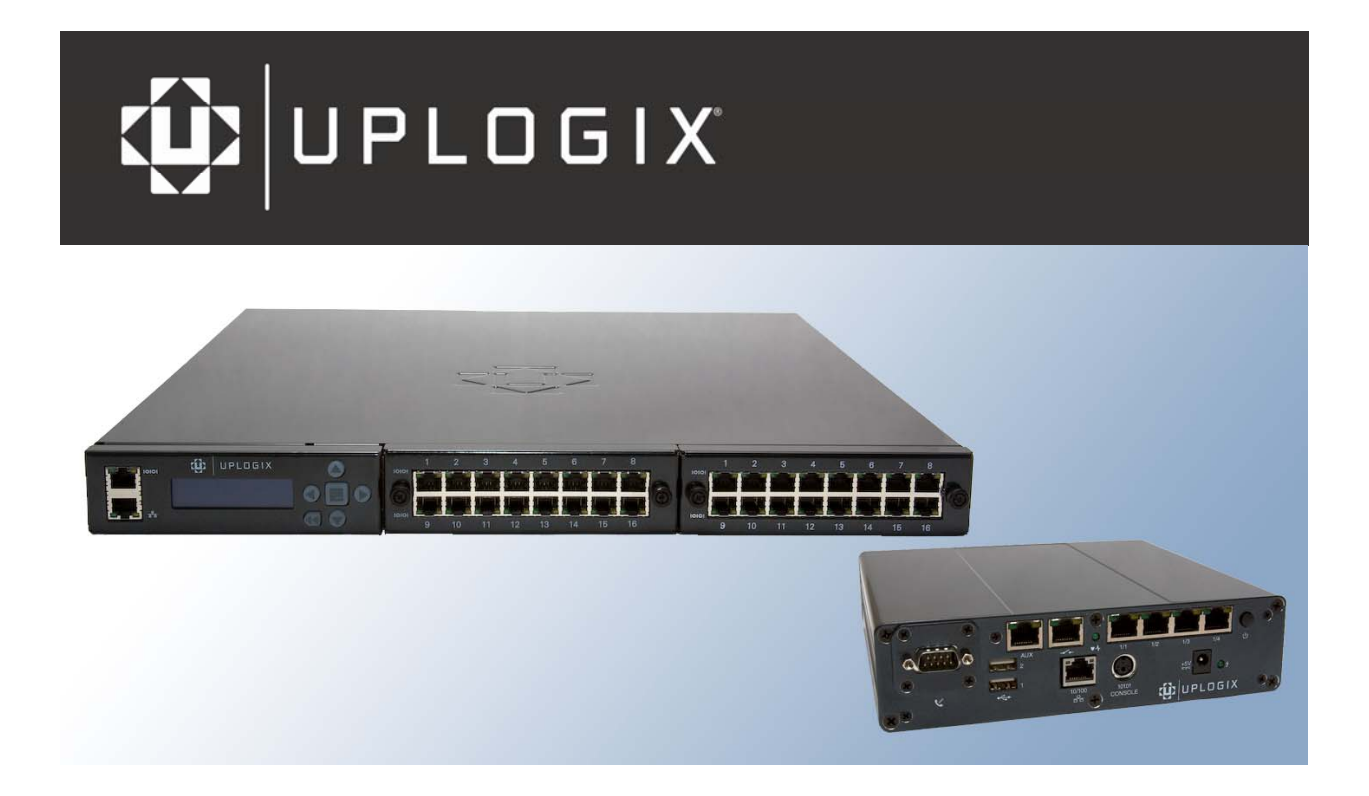

# **Installation Guide**

# **for Uplogix Secure Remote Management Appliances**

**Version 3.5** 

August 2008 UP500027 Rev A [www.uplogix.com](http://www.uplogix.com/)

Information in this document is subject to change without notice.

© 2008 Uplogix, Inc. All Rights Reserved. **Uplogix**, the **Uplogix logo**, and **SurgicalRollback** are trademarks of Uplogix, Inc. in the United States and other jurisdictions. All other marks referenced are those of their respective owners.

Uplogix, Inc. 7600-B North Capital of Texas Highway Suite 220 Austin, Texas 78731 USA

# **Contents**

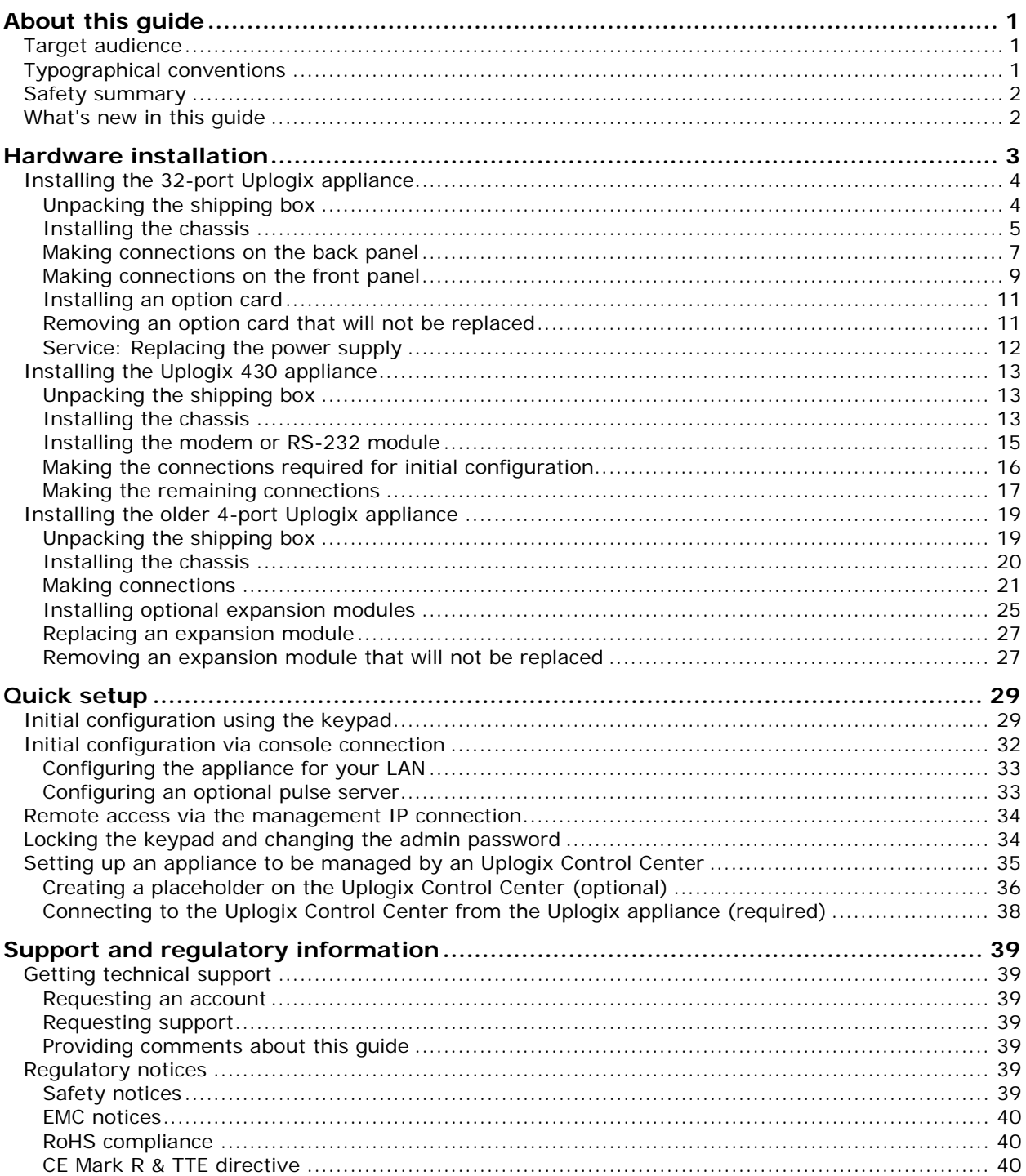

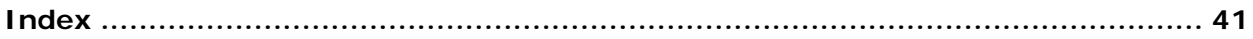

# **About this guide**

<span id="page-4-0"></span>This guide describes the procedures for installing, cabling, and provisioning Uplogix appliances.

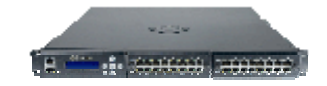

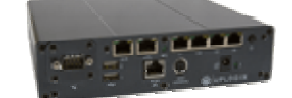

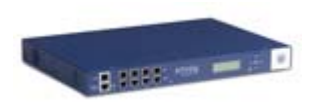

Information in this document is subject to change without notice. Please visit [www.uplogix.com/support](http://www.uplogix.com/support/) for the latest updates to Uplogix product documents.

# **Target audience**

This guide is for trained, qualified network support technicians responsible for installing the equipment.

# **Typographical conventions**

The following conventions are used in this guide.

Sample text from the command line interface is presented in this font. Text that you enter is presented in **this font**. For example:

[admin@A101100303]# **show who** admin ssh Mar 22 13:38 (172.30.235.126)

Keyboard characters are enclosed in angle brackets. For example, press <Enter>.

# <span id="page-5-0"></span>**Safety summary**

Follow all cautions and warnings to protect the appliance from potential damage or loss of data, and to ensure your own safety.

**Warning:** Use the same type of battery when replacing the older 4-port Uplogix appliance's lead-acid battery. Using a different type of battery may result in explosion or equipment damage. Dispose of used batteries according to the instructions.

 $\sqrt{N}$ 

 $\sqrt{N}$ 

**Caution:** Do not store or mount older 4-port Uplogix appliances (blue or white chassis) with the top cover or front face pointing down. This model uses a lead-acid battery that must not be placed upside down. Failure to store or mount the appliance correctly may result in equipment damage.

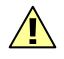

**Caution:** Read the installation instructions before you connect the appliance to a power source.

Read and understand the following instructions before using the appliance:

- Only use electrical extension cords with a current rating at least equal to that of the appliance.
- Always disconnect the appliance from power before cleaning and servicing.
- Do not spray liquids directly onto the appliance when cleaning. Always apply the liquid first to a static free cloth.
- Do not immerse the appliance in any liquid or place any liquids on it.
- Do not disassemble this appliance. To reduce the risk of shock and to maintain the warranty on the appliance, a qualified technician must perform service or repair work.
- **Connect this appliance to a grounded outlet.**
- Only connect the appliance to surge-protected power outlets.
- Keep ventilation openings free of any obstructions.

SAVE THESE INSTRUCTIONS.

### **What's new in this guide**

With version 3.5, Uplogix introduces the new Uplogix 430 secure remote management appliance - a compact 4-port appliance for smaller deployments. Where this product differs from other models, the differences are noted.

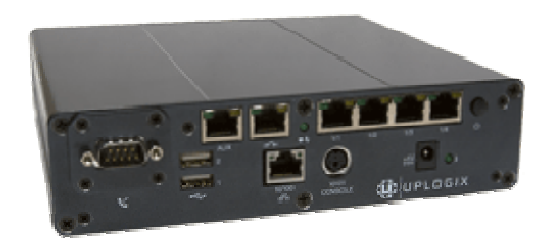

The installation procedure for this product is in the Hardware installation chapter. See [Installing the Uplogix 430 appliance](#page-16-1) on page [13.](#page-16-1)

The Uplogix 430 appliance has no front panel display or keypad. Initial configuration is over a console connection.

# **Hardware installation**

<span id="page-6-0"></span>Ensure that the power source:

- **Provides the appropriate line voltage and frequency (100 to 240 V, 50 or 60 Hz)**
- **Provides overload protection**
- **I** Is connected to earth ground

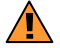

**Warning:** The power source must meet all these requirements to ensure safe and reliable operation.

Ensure that the installation site meets these requirements:

- **Ambient temperature does not exceed 113° F (45° C)**
- The site provides at least 3 inches (8 cm) clearance beyond the appliance's ventilation openings (if any)

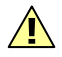

**Caution:** The unit will overheat if the site does not meet these requirements.

Follow the appropriate installation procedure for the equipment you receive:

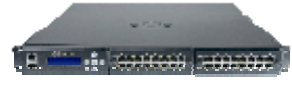

[Installing the 32-port Uplogix appliance](#page-7-1) (next page)

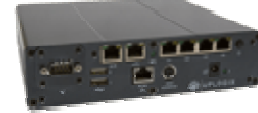

[Installing the Uplogix 430 appliance](#page-16-1) (page [13](#page-16-1))

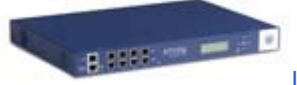

[Installing the older 4-port Uplogix appliance](#page-22-1) (page [19](#page-22-1))

# <span id="page-7-1"></span><span id="page-7-0"></span>**Installing the 32-port Uplogix appliance**

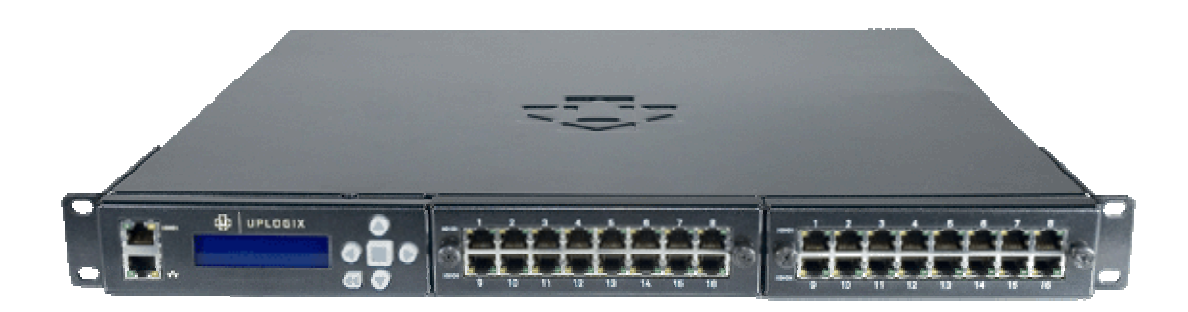

This section includes:

- **Unpacking and physical installation**
- **Making the required connections on the back panel**
- **Making the required connections on the front panel**
- **Installing an additional option card**
- Service: Replacing the power supply

### **Unpacking the shipping box**

Verify that you have received the following items:

- **32-port Uplogix secure remote management appliance**
- **Power cord (may be absent if shipped outside the USA)**
- Rack mounting brackets
- **Slide rail kit**
- **Screws**
- Cable kit:
	- à Cat 5e straight cable, RJ-45, 7 ft. (2.1 m)
	- à Cat 6 Ethernet crossover cable adapter, RJ-45 M/F
	- à Phone cable
	- □ DB-9 to RJ-45 adapter
- **•** Optional temperature sensor
- **Installation sheet**

#### <span id="page-8-0"></span>**Installing the chassis**

 $\sqrt{N}$ 

The 32-port appliance is designed for rack mounting using either a two-point or a four-point mounting system.

Choose one of these mounting methods:

- **Two-point mount, front attachment**
- **Two-point mount, mid attachment**
- **Four-point mount**

**Caution:** Ensure that the openings in the mounting brackets line up with the ventilation openings in the chassis. If the air flow to the chassis is blocked, the appliance will overheat.

#### **Two-point mount, front attachment**

Attach the brackets to the front of the chassis, aligning the openings with the ventilation holes.

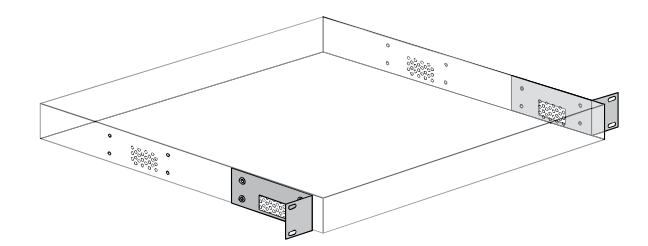

Mount the appliance in the rack.

#### **Two-point mount, mid attachment**

Attach the brackets to the chassis midpoints, aligning the openings with the ventilation holes.

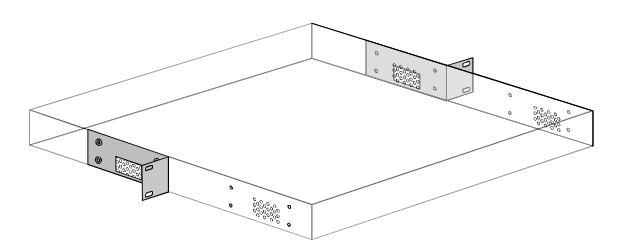

Mount the appliance in the rack.

### **Four-point mount**

Attach the brackets to the front of the chassis, aligning the openings with the ventilation holes.

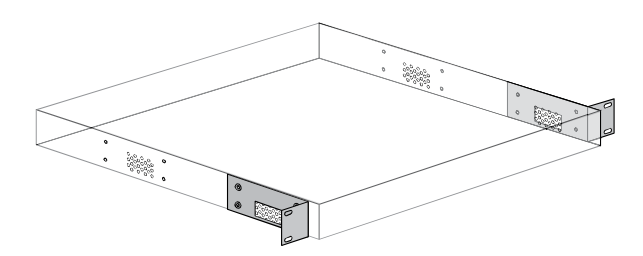

Attach the rails to the sides of the chassis.

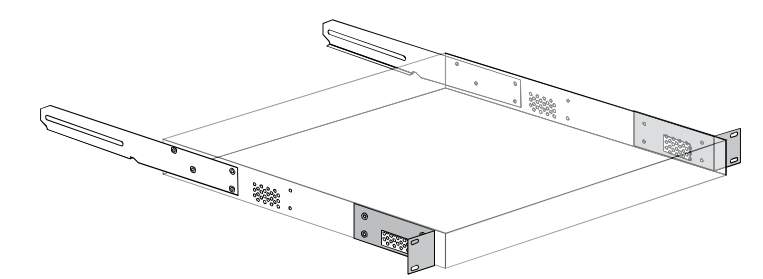

Attach the mounting brackets to the rack, and to the rails. You must use at least two screws on each side.

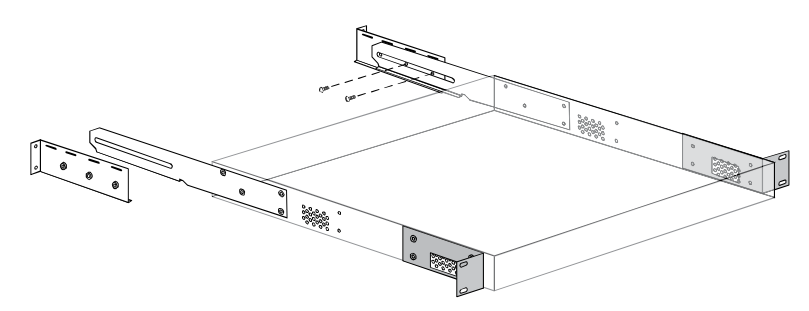

Mount the appliance in the rack.

#### <span id="page-10-0"></span>**Making connections on the back panel**

Back panel connections include:

- **Power**
- **Power controller**
- **Temperature sensor**
- **Modem**
- **•** Optional hardware authenticator

#### **Connecting power**

The appliance uses a power cord with a standard IEC-320-C13 female cord end.

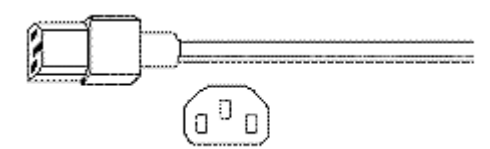

Connect the power cord or cords to the unit and to appropriate power sources, then power on the unit. The display and keypad on the front panel illuminate. As the appliance boots, it displays progress messages.

At the end of the boot sequence, it displays the message Uplogix status good.

#### **Connecting a power controller**

Connect the power controller's serial port to the power controller port on the back panel of the 32-port appliance.

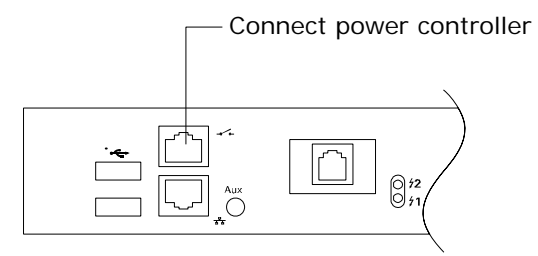

#### **Installing the optional temperature sensor**

Secure the temperature sensor's threaded connector to the 1-Wire® connector on the back of the chassis.

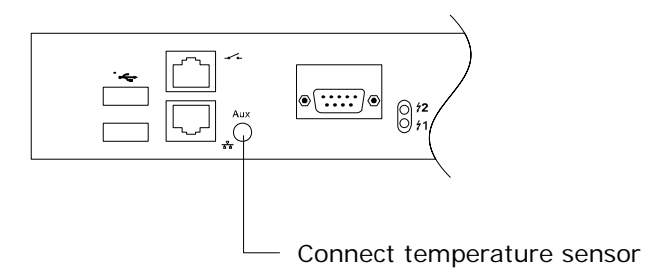

Route the wire to the desired sensor location (for example, one of the posts on the rack) and secure the sensor.

#### **Connecting the modem**

This model is available with either an internal modem or a serial port for an external modem.

Connect the internal modem to a standard analog (POTS) phone line provided by your local telephone company for out-of-band dial-up support, or connect the modem port to an external modem.

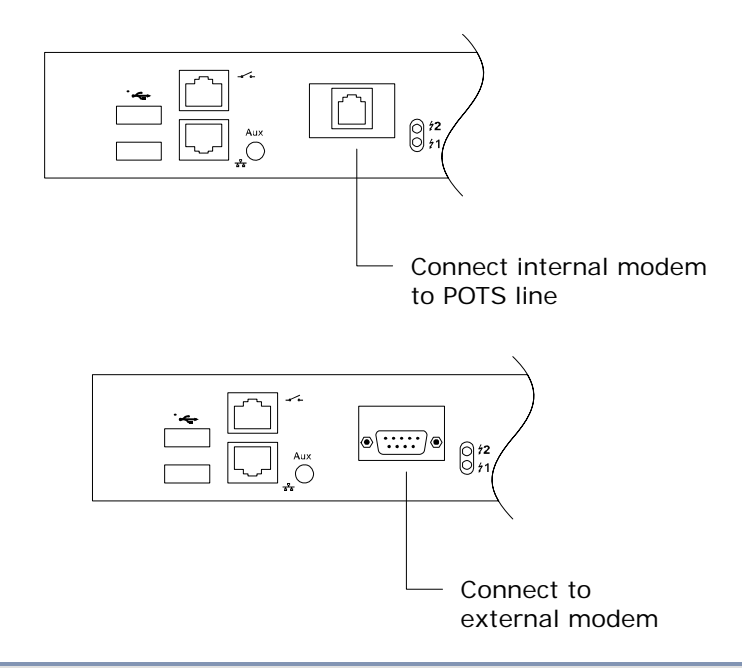

**Caution:** To prevent equipment damage, do not connect the internal modem to digital PBX systems, VoIP analog terminal adapters, or cellular modems. It is designed for use with analog telephone lines only. Uplogix is not responsible for damage caused from attaching the modem to a digital phone switch.

#### **Optional: Connecting a hardware authenticator**

For automatic one-time password authentication during out-of-band operation, connect an RSA® SecurID® SID800 hardware authenticator to one of the USB ports on the back of the chassis.

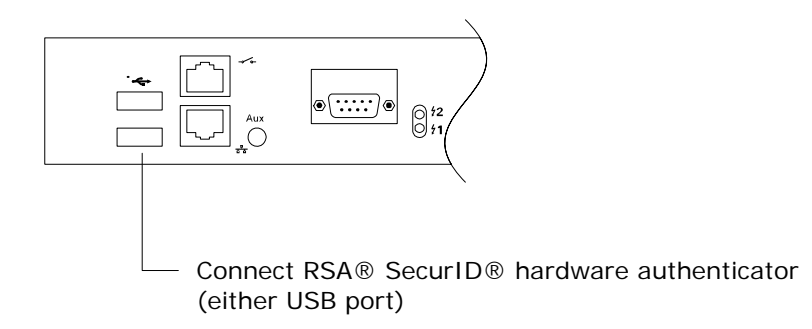

 $\sqrt{N}$ 

#### <span id="page-12-0"></span>**Making connections on the front panel**

Front panel connections include:

- Management Ethernet
- **Management console**

A

A

Devices to be managed

#### **Making the management Ethernet and console connections**

To manage the 32-port appliance and attached devices in-band through the network, connect the management Ethernet port on the front panel to your Ethernet network. Speed and duplexing default to autonegotiation.

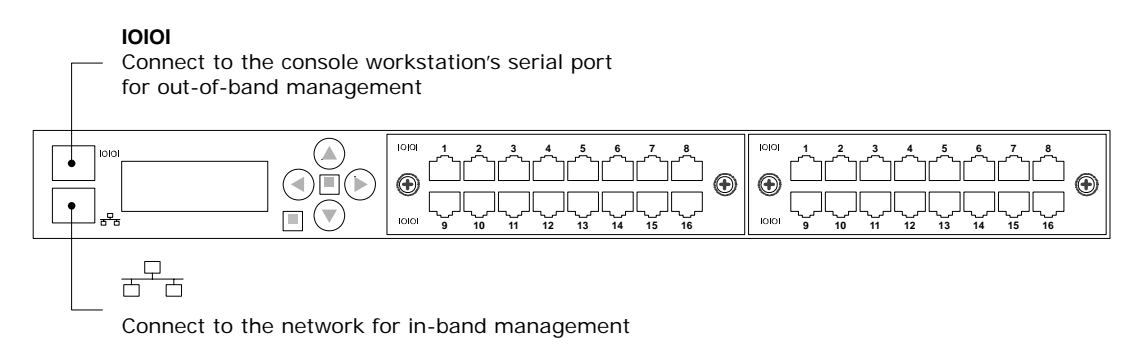

**Note:** After you power on the appliance, one of the indicators on the RJ-45 Ethernet port will light when low-level connectivity is established. If after connecting this port, both indicators remain dark, try combining the crossover dongle to one side of the connection.

You may wish to make a secondary management Ethernet connection through the **Aux** port on the back of the appliance, below the power controller connector. The main and secondary management Ethernet connections must be on the same subnet, but can be through separate switches for redundancy. If you are working with a later model appliance that was shipped before mid-November 2007, this capability may be unavailable.

To manage the appliance and attached devices using the TTY console, connect the RJ-45 to DB-9 adapter to your computer's serial port, and connect the RJ-45 cable from the appliance to the adapter.

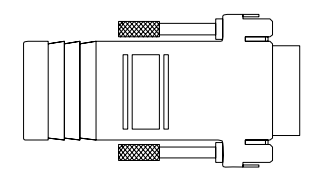

The default settings for the console port are 9600, 8, N, 1.

**Note:** Link status is indicated by one of the LEDs on the RJ-45 Serial port. If neither light glows after connecting a device using one of the supplied white Cat 5e cables, the port should be changed to use DTE. The rolled console cables (often flat) provided with network devices usually require this change as well.

#### **Connecting managed devices to a serial-only option card**

Connect the console ports of up to 16 network devices to the 16 serial ports on the option card.

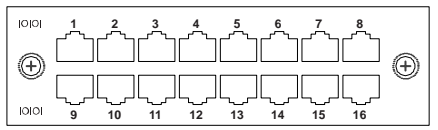

#### **Connecting managed devices to a serial plus Ethernet option card**

Use the upper row of serial ports (labeled with the serial symbol) to connect to device console ports.

To provide for dedicated TCP/IP connectivity to these devices, and additional diagnostic features of the appliance, connect each of the corresponding eight Ethernet ports in the lower row of connectors to an available Ethernet port on a device – for example, if the device is connected to the third serial port, its Ethernet connection must go to the third Ethernet port.

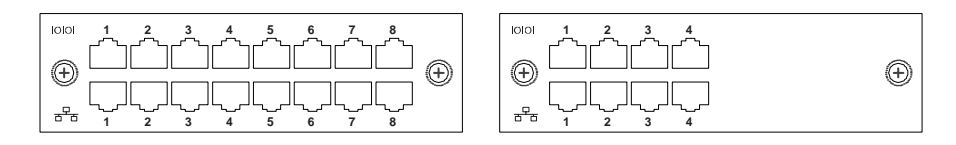

**Note:** The appliance's Ethernet transceivers are configured for AutoMDIX, so it should not require a crossover to connect this port to a switch, but when connecting to other devices such as routers and firewalls, you may need to use the included crossover dongle.

The User's Guide for Uplogix Secure Remote Management Appliances includes information on configuring the appliance's device ports to work with the connected devices.

A

#### <span id="page-14-0"></span>**Installing an option card**

 $\sqrt{N}$ 

 $\sqrt{N}$ 

Use this procedure for installing an additional option card or replacing an option card.

**Caution:** Always power off the appliance before installing or removing option cards.

If you purchase an additional option card for the 32-port appliance, install it as follows:

- **1.** Power off the appliance.
- **2.** Loosen the captive screws securing the blank faceplate or the option card to be replaced, and remove it.
- **3.** Slide the new or replacement option card into place and tighten the captive screws to ensure that the internal connector seats properly.
- **4.** Power on the appliance.
- **5.** Complete the connections to managed devices.

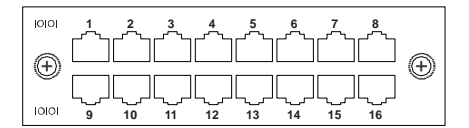

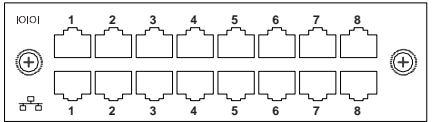

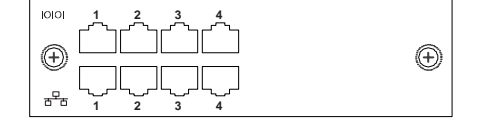

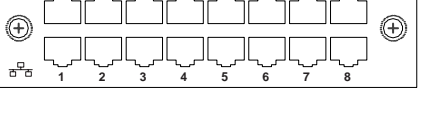

#### **Removing an option card that will not be replaced**

**Caution:** Always power off the appliance before installing or removing option cards.

To remove an option card permanently:

- **1.** Power off the appliance.
- **2.** Loosen the captive screws and slide the option card out of the appliance.
- **3.** Position the blank faceplate over the opening and tighten the captive screws to secure it.
- **4.** Power on the appliance.
- **5.** The appliance generates an alarm indicating that the option card is missing. To clear this alarm, along with all the database information about the option card itself, use the **config system clear slot** command after you have completed the appliance configuration.
- **6.** To clear all data associated with the ports on the removed option card, use the **config system clear port** command. You can specify all ports using the **\*** wildcard character for example, **config system clear port 2/\*** removes all port data associated with option card 2.

 $\sqrt{N}$ 

 $\sqrt{N}$ 

### <span id="page-15-0"></span>**Service: Replacing the power supply**

In the event that you need to install a new power supply in the Uplogix appliance:

- **1.** Power off the appliance and disconnect the power cord(s).
- **2.** Loosen the captive screws securing the power supply, and slide it out of the appliance.
- **3.** Gently slide the new power supply into the appliance. Do not use force.
- **4.** Tighten the captive screws to ensure that the internal connector seats properly.
- **5.** Connect the appropriate power cord(s) to the appliance and to suitable power sources.

**Caution:** Forcing the power supply into place can damage its internal connector, causing it to fail.

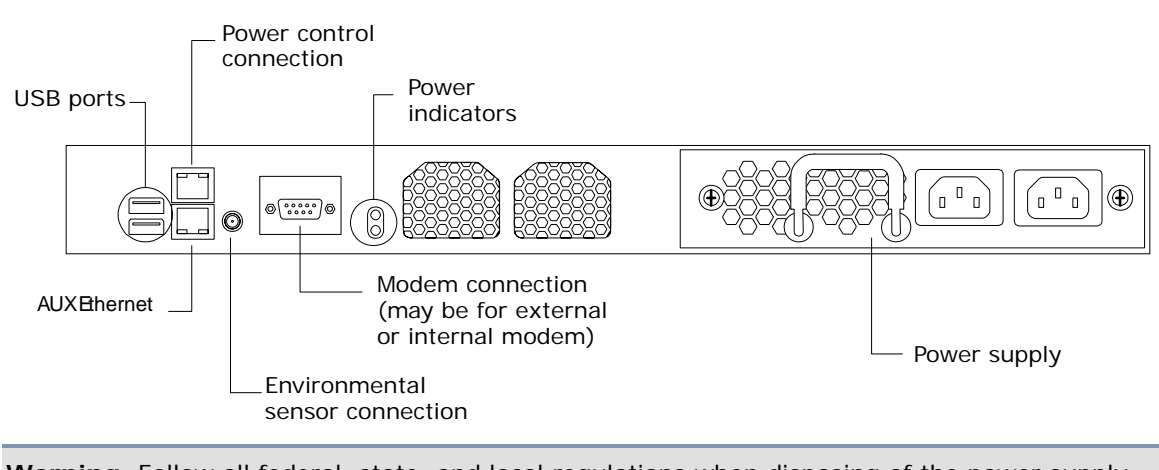

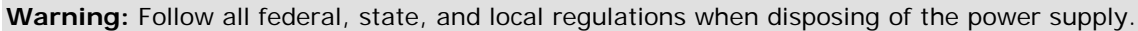

# <span id="page-16-1"></span><span id="page-16-0"></span>**Installing the Uplogix 430 appliance**

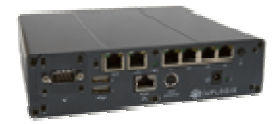

This section includes:

- **Unpacking and physical installation**
- **Installing a modem or RS-232 module**
- **Making the connections required for initial configuration**
- **Making the remaining connections**

#### **Unpacking the shipping box**

Verify that you have received the following items:

- Uplogix 430 appliance
- **Power supply and cord**
- 3-pin mini-DIN to DB-9 console cable
- **Mounting brackets and fasteners**
- **Installation sheet**

#### **Installing the chassis**

The appliance is designed to be mounted in a rack or on the wall, or placed on a tabletop.

#### **To mount the appliance in a rack:**

Attach the mounting brackets. They are interchangeable.

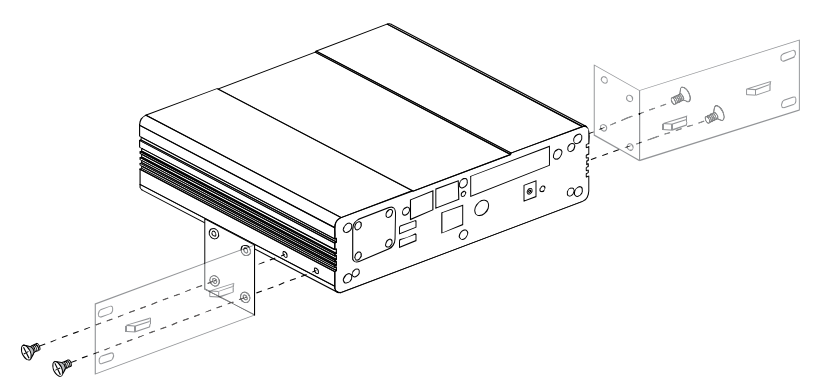

Mount the appliance in the rack.

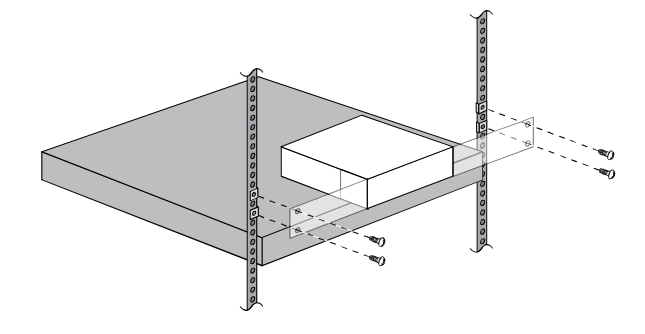

### **To mount the appliance on a wall:**

Attach the mounting brackets.

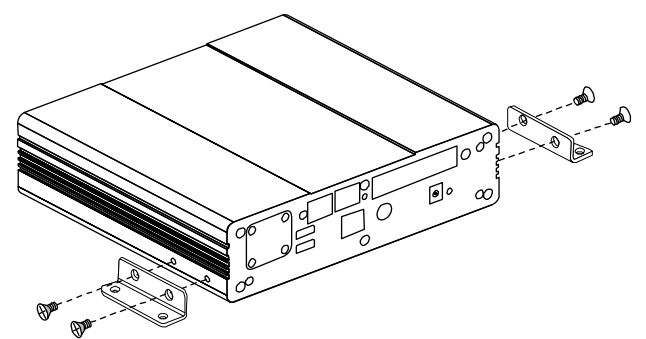

Mount the appliance on the wall using suitable fasteners.

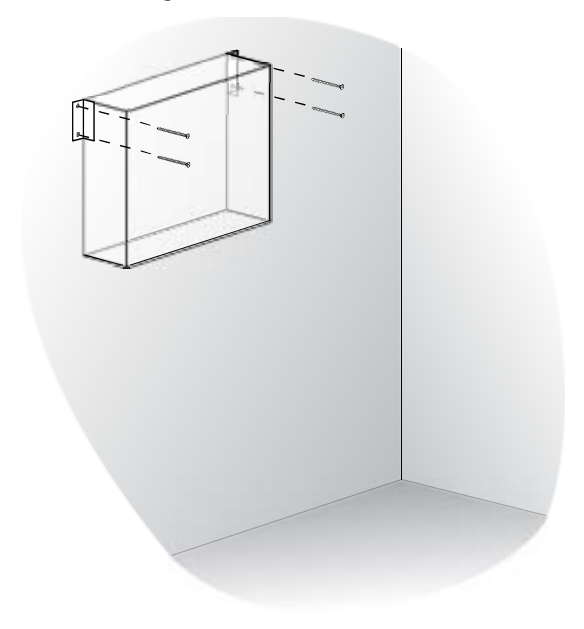

#### <span id="page-18-1"></span><span id="page-18-0"></span>**Installing the modem or RS-232 module**

If you purchased a V.92 modem or an RS-232 module for the Uplogix 430 appliance, install it now.

To install the module:

- **1.** If you have already connected the power supply, power off and disconnect it from the appliance. To power off, press and hold the power/reset switch until the system health light begins blinking slowly; then release the switch. When the system health light remains off, you can disconnect the power cable without disruption.
- **2.** Remove the screws securing the blank plate to the appliance.

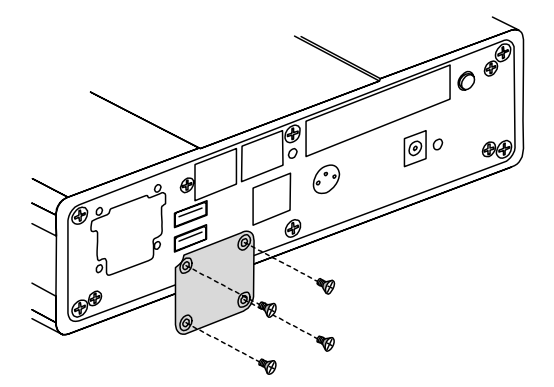

- **3.** Gently slide the modem module into place, pressing until you feel the card edge seat in the connector.
- **4.** Reinstall the screws to secure the modem module.

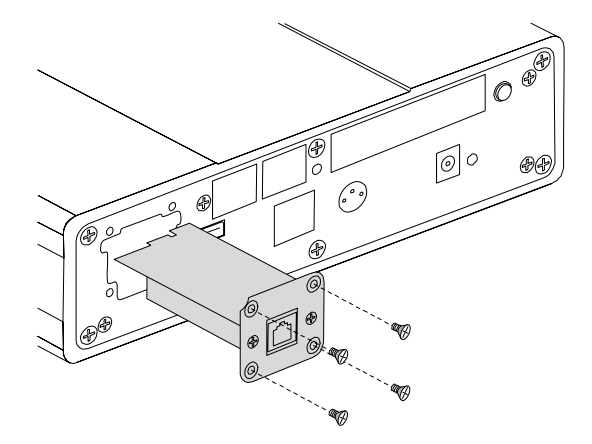

**5.** If you disconnected the power supply, reconnect it.

### <span id="page-19-0"></span>**Making the connections required for initial configuration**

To complete initial setup, you must make these connections:

- **Power**
- **Console**

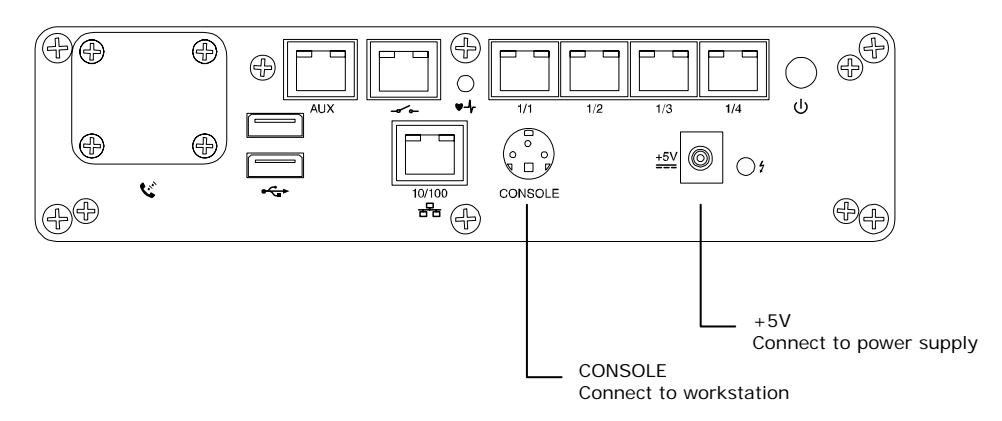

#### **Connecting power**

The Uplogix 430 appliance uses an external power supply, which is shipped with the appliance.

**Caution:** Use only the power supply shipped with the appliance. Using a different power supply will void your warranty and may damage the equipment.

Connect the power supply to the DC connector on the appliance.

Secure the cable to the mounting bracket or the rack with a cable tie.

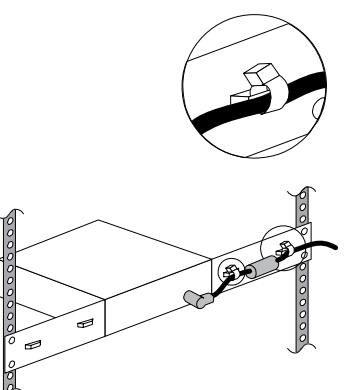

Connect the power cord to the power supply. Use either the provided power cord or one that is suitable for your location. The power supply uses a power cord with a standard IEC-320-C13 female cord end.

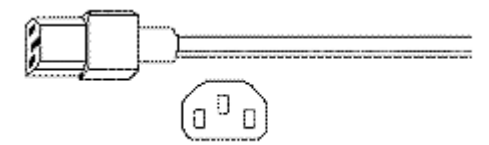

Connect the power cord to a power outlet.

#### <span id="page-20-0"></span>**Connecting a workstation**

To complete initial setup, you must use the console cable to connect your workstation's serial port to the appliance's console connector.

Following initial setup, you may choose to disconnect the console cable and manage the appliance via Ethernet.

#### **Making the remaining connections**

These connections are not required to complete the initial setup:

- Devices to be managed
- **Power controller**
- · Modem
- **Management Ethernet**
- **•** Optional hardware authenticator

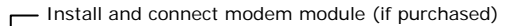

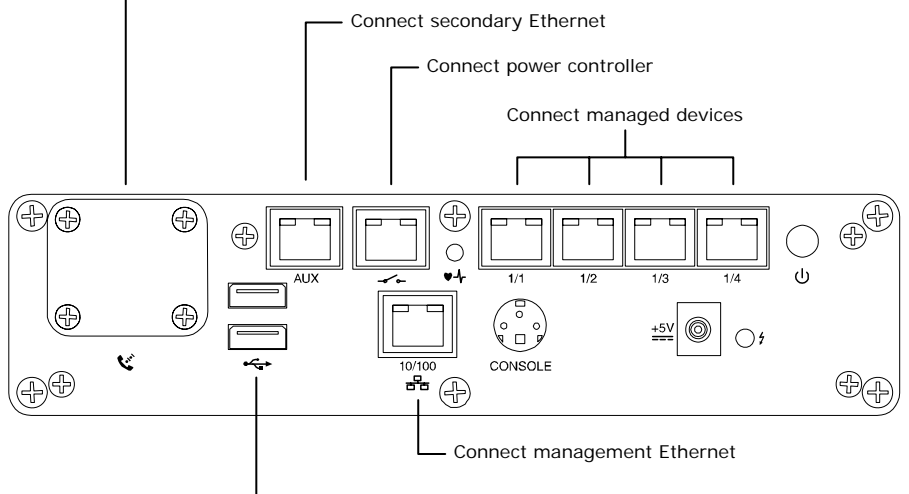

Connect optional hardware authenticator

#### **Connecting a power controller**

Connect the power controller's serial port to the power control port on the appliance.

#### **Connecting the modem**

If you purchased a V.92 modem module or an RS-232 module for the Uplogix 430 appliance, install it now. Refer to *Installing the modem or RS-232 module on page 15*.

If a V.92 modem module is installed, connect it to a standard analog (POTS) phone line provided by your local telephone company.

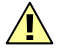

**Caution:** To prevent equipment damage, do not connect the internal modem to digital PBX systems, VoIP analog terminal adapters, or cellular modems. It is designed for use with analog telephone lines only. Uplogix is not responsible for damage caused from attaching the modem to a digital phone switch.

If an RS-232 module is installed, connect it to an external modem for out-of-band dial-up connectivity.

#### **Connecting management Ethernet**

To manage the appliance and attached devices in-band through the network, connect the management Ethernet port on the front panel to your Ethernet network. Speed and duplexing default to autonegotiation.

If you have purchased this capability, you may wish to make a secondary management Ethernet connection through the AUX port, to the left of the power controller connector. The main and secondary management Ethernet connections must be on the same subnet, but can be through separate switches for redundancy.

#### **Connecting devices to be managed**

Connect the console ports of up to four network devices to the four serial ports (1/1 through 1/4) on the appliance.

#### **Connecting a hardware authenticator**

For automatic one-time password authentication during out-of-band operation, connect an RSA® SecurID® SID800 hardware authenticator to one of the USB ports.

# <span id="page-22-1"></span><span id="page-22-0"></span>**Installing the older 4-port Uplogix appliance**

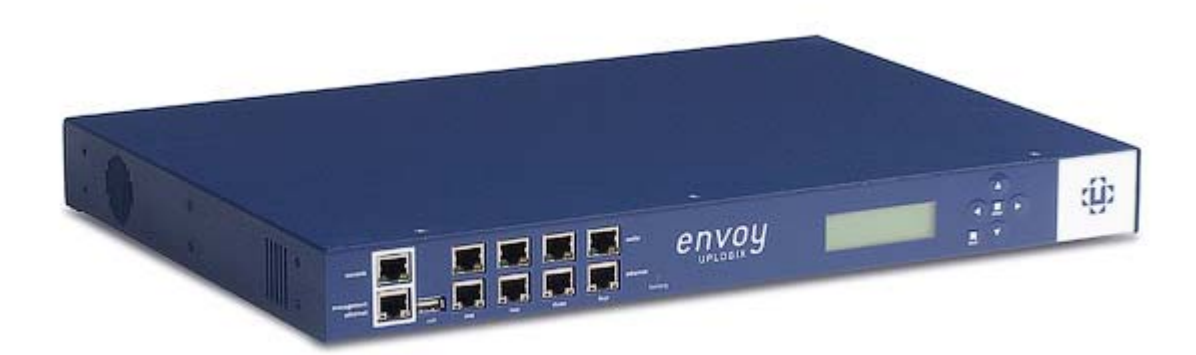

This procedure includes:

- **Unpacking and physical installation**
- **Making the required connections**
- **Installing optional expansion modules**

#### **Unpacking the shipping box**

Verify that you have received the following items:

- **Uplogix secure remote management appliance**
- Cable kit:
	- à 6 Cat 5e cables, white
	- à RJ-45 to DB-9 adapters, gray (one is standard pin-out, one is custom)
	- à RJ-45 Ethernet crossover adapters, red (2)
	- <sup>□</sup> Phone cable, silver
- Power cord
- **Power cord retainer**
- Rack mounting brackets (2)
- Wall mounting brackets (2)
- **Package of bracket attachment screws**
- **Vinyl feet**

#### <span id="page-23-0"></span>**Installing the chassis**

You can install the Uplogix appliance on the desktop, in a rack, or mounted on a wall.

#### **On the desktop**

Install the vinyl feet on the bottom of the appliance, then place the appliance so that:

- It is away from heat sources
- The chassis cooling vents are not blocked
- The front and back of the appliance are easily accessible
- It rests directly on a stable surface and is not stacked on other equipment
- No other objects will be placed on it

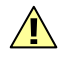

**Caution:** Do not stack the chassis on any other equipment, and do not place other objects on top of it. The chassis cover is not designed to support weight.

#### **In a rack**

Attach the rack-mounting brackets as shown. Note that one bracket's ventilation opening is near the center, and the other bracket's ventilation opening is near one end. Be sure the openings in the mounting brackets line up with the ventilation slots in the chassis.

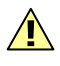

**Caution:** Ensure that the openings in the mounting brackets line up with the ventilation openings in the chassis. If the air flow to the chassis is blocked, the appliance will overheat.

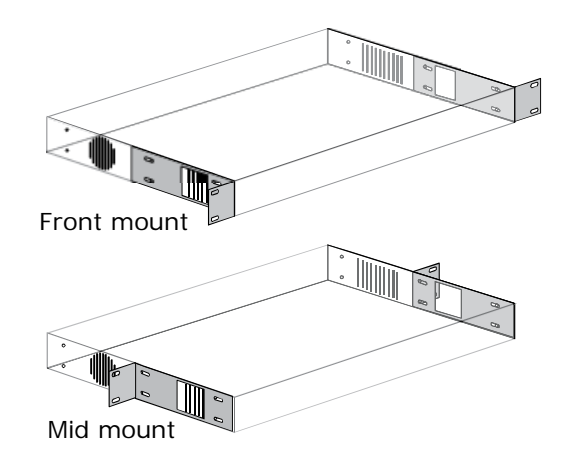

Secure the appliance to the rack.

#### <span id="page-24-0"></span>**On the wall**

To mount the Uplogix appliance on a wall, install the wall-mounting brackets on the wall as shown.

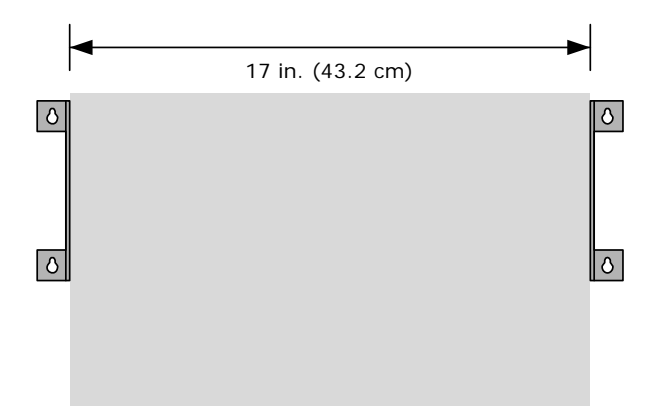

Attach the appliance to the brackets, with its LCD readout facing up.

**Warning:** This model of Uplogix appliance contains a lead-acid battery that must not be mounted upside down. To prevent damage, mount the appliance with the LCD readout facing up. Uplogix is not responsible for damage caused by mounting the chassis incorrectly.

#### **Making connections**

 $\sqrt{N}$ 

Connections include:

- **Power**
- **Modem**
- **Power controller**
- **Management Ethernet and console**
- **•** Optional hardware authenticator
- **•** Optional expansion modules
- Devices to be managed

This model includes a built-in temperature and humidity sensor. For this model, no external sensor is needed.

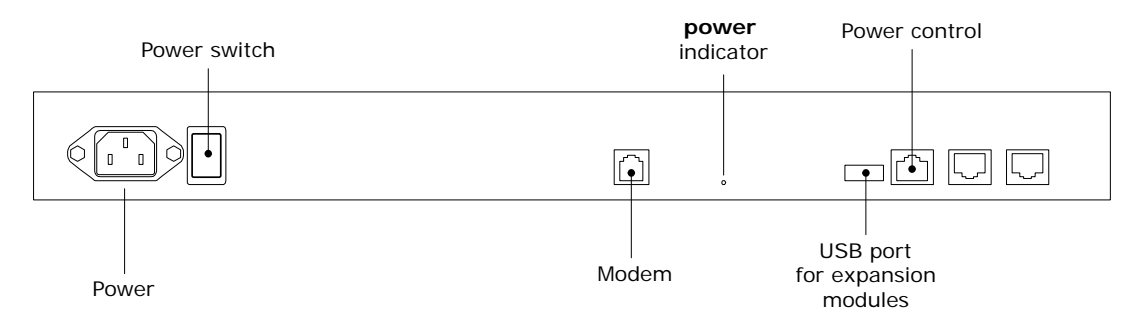

#### **Connecting power**

Connect the power cord to the power receptacle at the left rear of the appliance. If the installation is subject to vibration, you may wish to attach the power cord retainer to the posts on the power receptacle to hold the cord in place.

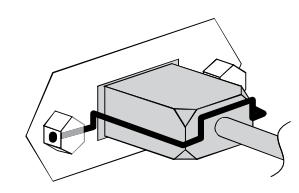

Connect the power cord to an AC power source, then power on the appliance.

**Warning:** The plug-socket combination serves as the main disconnecting device and must be accessible at all times.

Verify that the LCD displays progress messages and the **battery** indicator lights green to show that the appliance is operating on external AC power.

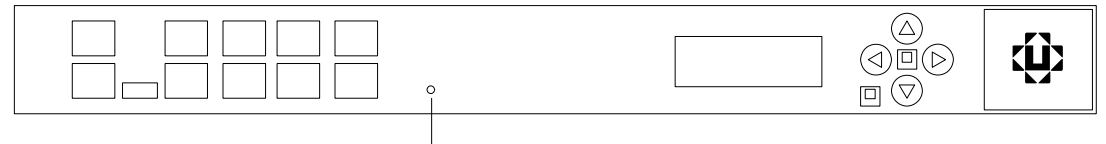

**battery** indicator

At the end of the power-on sequence, the appliance displays the message Uplogix status good.

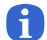

 $\sqrt{N}$ 

**Note:** When the appliance operates on battery power, the **battery** LED lights red.

Typical boot time is two or three minutes. When the Uplogix appliance has completed its boot process, the front panel displays status information.

#### **Connecting the modem**

Connect the modem port to a standard analog (POTS) phone line provided by your local telephone company for out-of-band dial-up support.

**Caution:** Do not connect the on-board modem to digital PBX systems, VoIP analog terminal adapters, or cellular modems. It is designed for use with analog telephone lines only. Uplogix is not responsible for damage caused from attaching the modem to a digital phone switch.

#### **Connecting a power controller**

Connect a power controller to the power controller port on the back of the appliance.

The appliance can control a variety of managed power controllers. The power controller, used to monitor and control power to the various network devices, completes visibility and low-level control of the network device.

Each power controller has its own cabling requirements. Refer to the *Reference Guide for Uplogix Secure Remote Management Appliances* for wiring instructions for each of the supported controllers.

#### **Connecting management Ethernet and console**

A

A

To manage the Uplogix appliance and attached devices in-band through the network, connect one of the white Cat 5e cables included with the appliance to the management Ethernet port on the front panel and to your Ethernet network. The speed negotiation is auto-detected by default.

**Note:** One of the LEDs on the RJ-45 Ethernet port will glow when link integrity pulse is detected, indicating that low-level connectivity has been established. If after connecting this port, neither indicator lights, try combining the crossover dongle to one side of the connection.

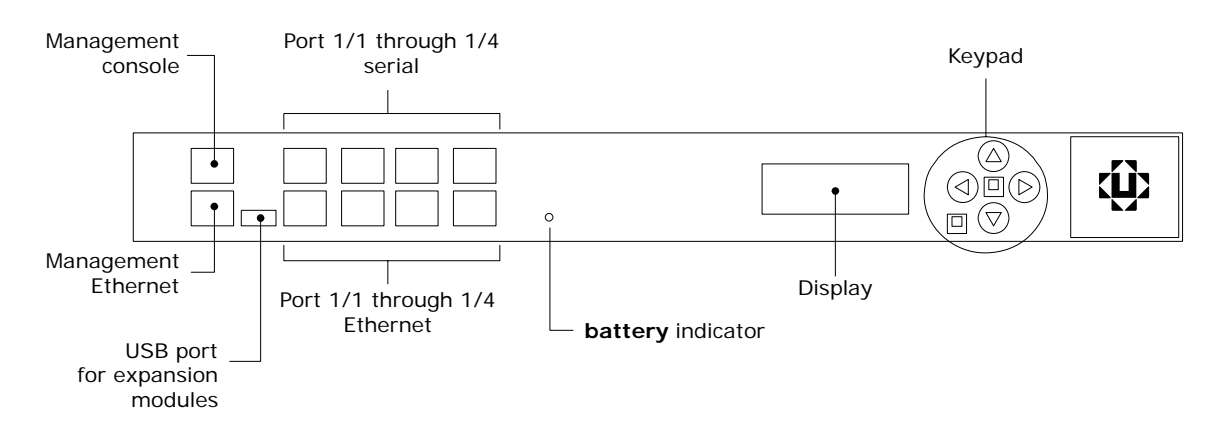

You may wish to make a secondary management Ethernet connection through the Aux 1 port on the back of the appliance. The main and secondary management Ethernet connections must be on the same subnet, but can be through separate switches for redundancy.

To manage the Uplogix appliance and attached devices using the TTY console, connect the RJ-45 to DB-9 adapter to your computer's serial port, and connect the RJ-45 cable from the appliance's **console** port to the adapter.

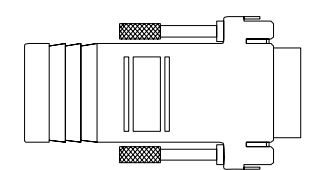

The default settings for the console port are 9600, 8, N, 1.

**Note:** Link status is indicated by one of the LEDs on the RJ-45 serial port. If neither light glows after connecting a device using one of the supplied white Cat 5e cables, the port should be changed to use DTE. The rolled console cables (often flat) provided with network devices usually require this change as well.

#### **Adding USB connectivity**

If your installation will use two expansion modules and hardware authentication, you will need to connect a USB hub for additional USB connectivity. Using a bus-powered hub reduces reliance on external power sources.

#### **Optional: Connecting a hardware authenticator**

For automatic one-time password authentication during out-of-band operation, connect an RSA® SecurID® SID800 hardware authenticator to one of the appliance's USB ports. Note that in this case you will need to use a USB hub if you wish to connect more than one expansion module..

#### **Connecting managed devices**

If you will use expansion modules with the Uplogix appliance, install them now (see next section).

Without the optional expansion modules, the Uplogix appliance can monitor and manage up to four separate network devices such as switches and routers.

Use the four serial ports on the front panel of the appliance to connect to the console ports of up to four separate network devices.

To provide for dedicated TCP/IP connectivity to these devices, and additional diagnostic features of the appliance, use the corresponding four Ethernet ports located on the front panel and connect to an available Ethernet port on each of the devices that you want to monitor.

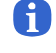

A

**Note:** The white Cat 5e cables included with the Uplogix appliance can be used with both serial and Ethernet ports.

**Note:** The Uplogix appliance's Ethernet transceivers are configured for MDI, so it should not require a crossover to connect this port to a switch, but when connecting to other end-point devices such as routers and firewalls, the included crossover dongle may be necessary.

The *User's Guide for Uplogix Secure Remote Management Appliances* includes information on configuring the appliance's device ports to work with the connected devices.

#### <span id="page-28-0"></span>**Installing optional expansion modules**

The optional expansion modules provide an additional eight ports each. The Uplogix appliance can accommodate two expansion modules, for a total of 20 device ports for each Uplogix appliance.

#### **Unpacking the shipping box**

Verify that you have received these items:

**Expansion module** 

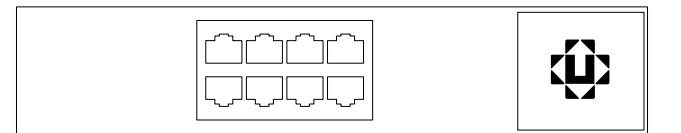

- Cable kit containing:
	- à 8 Cat 5e cables (white)
	- <sup>o</sup> 1 RJ-45 to DB-9 Adapter (gray)
	- <sup>□</sup> 1 USB Type A to Type B cable
- Rack-mount shelf
- **Package of bracket attachment screws (8)**
- **Blank plate**

The expansion ports differ from the on-board device ports in the following ways:

- Fixed Crossover The expansion ports are designed to be DCE and connect to most network devices using a standard Cat 5e cable. The software-selectable null modem (DTE) is not available.
- Link and Activity indicators The green console link status and yellow activity indicators are not present on expansion modules.

#### **Installing the expansion modules**

The expansion module can be installed in a 19-inch rack or placed on a flat surface and used as a desktop device.

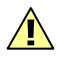

**Caution:** Do not place other objects on top of the expansion module. The chassis cover is not designed to support weight.

The included rack-mounting shelf is designed to mount one or two expansion modules.

To install the expansion module in a standard 19-inch rack, attach it to the included rackmounting shelf. The expansion module is designed to mount on either side of the shelf. A blank plate is included to cover the open space if only one expansion unit is installed.

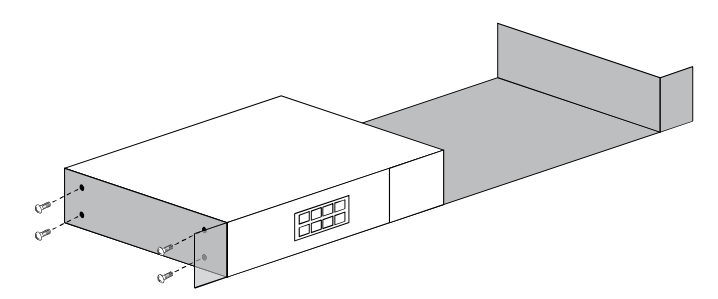

#### **Connecting the expansion modules**

To connect expansion modules to the Uplogix appliance:

Use the supplied USB cables to connect the expansion modules to the two USB ports on the Uplogix appliance. One is located on the back, near the power controller port, and one is on the front near the Management Ethernet connection.

The power LED on the rear of the expansion module indicates communication with the Uplogix appliance.

The first expansion module that you connect during a new installation will be designated slot 2; the second is slot 3.

You can use the **show version** command to display information including the number of expansion modules, their serial numbers, and the ports associated with each. The **show dashboard** command should display information for all available ports.

A

**Note:** If you are using two expansion modules and hardware authentication, you will need a USB hub for additional connectivity.

#### <span id="page-30-0"></span>**Replacing an expansion module**

The appliance associates the expansion module's serial number to the slot designation, so you will need to clear the slot data when you replace the expansion module. This does not affect the port data.

To replace an expansion module:

- **1.** Disconnect the expansion module from the appliance. This generates an alarm.
- **2.** Dismount the expansion module from the mounting shelf if necessary.
- **3.** Use the **config system clear slot** command to clear the information about the expansion module from the database.
- **4.** Install the replacement module in the desired location for example, on the mounting shelf.
- **5.** Connect the replacement module to the appliance using the USB cable.
- **6.** Use the **restart** command to restart the appliance.
- **7.** Complete the connections to managed devices.

In this procedure, the Uplogix appliance retains the module's port configurations in the port database.

#### **Removing an expansion module that will not be replaced**

Use this procedure to take an expansion module out of service without replacing it.

To remove an expansion module permanently:

- **1.** Disconnect the expansion module from the appliance. This generates an alarm.
- **2.** Dismount the expansion module from the mounting shelf if necessary.
- **3.** Use the **config system clear slot** command to clear the stored information about the module. This clears the alarm as well.
- **4.** After you clear the slot, use the **config system clear port** command to ensure that the port data is completely cleared from the database.

Hardware installation

# **Quick setup**

<span id="page-32-0"></span>You can configure the appliance as a single network management tool, or you can configure it to be managed by an Uplogix Control Center element management system (EMS).

Uplogix appliances can be initially provisioned via console connection. The Uplogix 32-port appliance and the older 4-port appliance can also be provisioned via the front panel keypad.

A

**Note:** Substitute appropriate IP addresses and other values for your deployment for those shown in the examples.

In this chapter:

- Initial configuration using the keypad
- **Initial configuration via console connection**
- **Remote access via the management IP connection**
- **•** Changing the administrator's password
- Setting up a unit to be managed by a server

### **Initial configuration using the keypad**

This method is not available for the Uplogix 430 appliance. To set up an Uplogix 430 appliance, go to the next section, [Initial setup via console connection.](#page-35-0)

The Uplogix appliance is ready to provision when the front panel display begins to scroll information.

The keypad located on the front panel provides up, down, left, and right keys (labeled with arrows) as well as enter and back keys. The left and right arrows move the cursor left and right, respectively. The up and down keys change numerical values.

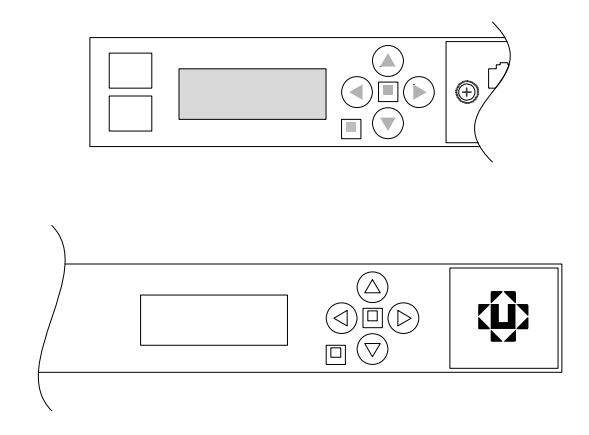

When you use the keypad, no username/password is required.

For each setting, you can accept the default or existing setting by pressing the Enter key.

- **1.** Press the Enter key on the keypad to access the menu. The > character appears to the left of the currently selected option. Press Enter or the right arrow button to access the configuration screens. >Configure Restart
- **2.** The Uplogix appliance can use a DHCP server for network addressing. Brackets appear around the selected option. Use the left and right arrows to select your response and press enter to advance. If you are using DHCP, press the enter key and skip to Step 6. You can review the assigned IP address after configuration is complete by re-entering the configuration dialog. Use DHCP?

[Yes] No

**3.** If you choose not to use DHCP, enter the IP address that the appliance should use. Use the left and right arrows to move between digits of the IP address, and the up and down arrows to change individual digits. The  $>$  prompt points to the digit to be changed. IP Address:

```
>000.000.000.000
```
When entering an IP address, built-in validation keeps the octet below 255 at all times. You may need to change the second digit before you can change the first digit. For example, to change the number 180 to 240, you must change the second digit from 8 to 4 before you can change the first digit from 1 to 2. The validation will not allow an address 280, so the first character will toggle between 1 and 0 until you change the second character to keep the octet at or below 255.

- **4.** Configure the appliance's subnet mask in the same manner: Netmask: >255.255.255.000
- **5.** Specify a default route for network connectivity. Default Route: >000.000.000.000
- **6.** Whether you use DHCP or a static IP address, the appliance next prompts you to select speed and duplexing options. Autonegotiation [Yes] No This setting needs to match your network. If there is an autonegotiation mismatch, the

appliance defaults to 10/half.

- **7.** If you choose not to use autonegotiation, select speed and duplexing to match your network. [100full] 10full 100half 10half
- **8.** Enter an IP address for the Uplogix Control Center element management system (EMS) only if this unit is to be managed by an Uplogix Control Center. Otherwise, do not enter an IP address at this prompt. Press Enter to skip to the next configuration item. EMS Server IP: >127.000.000.001 If the appliance has already been associated with an Uplogix Control Center that uses a DNS name, this prompt is not displayed.
- **9.** If a pulse server is to be used, enter the IP address here. Consult the *User's Guide for Uplogix Secure Remote Management Appliances* for more information about Pulse functionality. Pulse Server IP:

127.000.000.001

- **10.** If you connect to the console port via a null-modem cable, enable the null modem setting on the Uplogix appliance. Otherwise, select No. If the console connection does not work, try changing this setting. Use null modem? Yes [No]
- **11.** The appliance is now configured. Select "Yes" to save your changes. Confirm Changes? Yes [No]

If you have configured the appliance with a management IP address, you can now manage it remotely via an SSH session. See [Remote access via the management IP connection](#page-37-1) on page [34](#page-37-1).

 $\bigcap$ 

Note: For security, you may disable the keypad after you finish the initial setup. See [Locking](#page-37-2) [the keypad and changing the admin password](#page-37-2) on page [34.](#page-37-2)

# <span id="page-35-0"></span>**Initial configuration via console connection**

To configure the Uplogix appliance via the console port, connect directly to the console port on the front of the appliance. This port may be labeled **console** or **10101**. The configuration options available via the keypad are also available through the command line. These are described below.

Open a connection to the appliance using a terminal client on your computer. Supported terminal clients include:

- **Windows HyperTerminal**
- **ZTerm (Macintosh OS X)**
- **Minicom (Unix/Linux)**

The default console connection settings are 9600 baud, 8 data bits, 1 stop bit, no parity. For best results, set your terminal emulator to use ANSI encoding.

**Note:** The Uplogix 430 does not use flow control. If you use HyperTerminal, you must disable flow control when configuring the session.

After you connect to the appliance, you will be prompted for a username and password. The default username is **admin** and the default password is **password**. Usernames and passwords are case-sensitive.

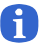

A

**Note:** Some settings shown in the examples may be unavailable on your appliance.

#### <span id="page-36-0"></span>**Configuring the appliance for your LAN**

To configure the appliance's network addressing, use the **config system ip** command. The appliance displays the current settings, and presents a prompt asking whether you want to make changes.

```
[admin@A101100303]# config system ip
--- Existing Values --- 
Use DHCP: Yes 
Management IP: 172.30.151.8 
Host Name: A101100303 
Subnet Mask: 255.255.255.0 
Broadcast Address: 172.30.151.255 
Default Route: 172.30.151.254 
Speed/duplex: auto:100full 
DNS Server: 
MAC Address: 00:0F:2C:00:02:BF 
Change these? (y/n) [n]: y
--- Enter New Values --- 
Use DHCP: (y/n) [y]: n
Management IP: [172.30.151.8]: 172.30.151.109
Host Name: [A101100303]: xyzcoAus01
Subnet Mask: [255.255.255.0]: 
Default Route: [172.30.151.254]: 
speed/duplex: [auto:100full]: 
DNS Server IP: []: 
Warning: Remote connections may be lost if you commit changes. 
Do you want to commit these changes? (y/n): y
```
The changes take effect after you commit them.

If you have configured the appliance with a management IP address, you can now manage it remotely via an SSH session.

**Note:** DNS names are only required for Service Level Verification tests. All other commands are DNS-independent.

#### **Configuring an optional pulse server**

A

```
Specify a pulse server using the config system pulse command. 
[admin@xyzcoAus01]# config system pulse
--- Existing Values --- 
Use Pulse: false 
Pulse Server IP: 127.0.0.1 
Pulse Server Port: 7 
Dial Out when pulse fails: no 
Change these? (y/n) [n]: y
--- Enter New Values --- 
Enable ppp to dial out on pulse failure: (y/n) [n]: n 
Use Pulse: (y/n) [n]: y
Pulse IP: [127.0.0.1]: 192.168.1.2
Pulse Port: [7]: 
Do you want to commit these changes? (y/n): y
```
The above example enables Pulse but does not enable the dial-out PPP function. The Uplogix appliance can use rules to generate alarms even when Pulse fails. For more information on Pulse and alarms, consult the *User's Guide for Uplogix Secure Remote Management Appliances*.

H

### <span id="page-37-1"></span><span id="page-37-0"></span>**Remote access via the management IP connection**

Uplogix appliances use Secure Shell (SSH) v2 software to provide secure remote access. Your remote client application must also support SSH v2.

Supported clients include:

- **PUTTY**
- SSH® Tectia™
- VanDyke® SecureCRT®
- SSHTerm for Windows
- **F** iTerm for Macintosh OS X
- UNIX's built-in ssh command

For example, in a UNIX command line, type: **ssh admin@192.168.1.35**

Log in with the default username and password (**admin** and **password**). When you are logged in, you will see a prompt similar to the following: [admin@A101100303]#

**Note:** The first time your SSH client connects to an SSH host following installation or upgrade, you may see an SSH key fingerprint message. This is normal. The client usually caches the key for subsequent use and warns if the host has changed, often indicating network eavesdropping.

### <span id="page-37-2"></span>**Locking the keypad and changing the admin password**

To ensure security, you may wish to lock the keypad and/or change the admin user's password when you log in for the first time.

To lock the keypad, use the **config system keypad disable** command. The shutdown, restart, and factory reset functions will still be available from the keypad but the configuration menu will not be available.

The admin user cannot be deleted and has access to all commands.

To change the admin account's password, use the **config password** command.

[admin@xyzcoAus01]# **config password** New Password: **\*\*\*\*\*\*\*\*** Confirm Password: **\*\*\*\*\*\*\*\*** Password changed.

You have completed the basic setup.

If the appliance is to be used with an Uplogix Control Center element management system, continue to [Setting up the appliance to be managed by an Uplogix Control Center.](#page-38-0)(next page).

Refer to the *User's Guide for Uplogix Secure Remote Management Appliances* for detailed information about configuring and managing the appliance.

# <span id="page-38-0"></span>**Setting up an appliance to be managed by an Uplogix Control Center**

After you have completed the initial configuration, you can place the appliance under management by an Uplogix Control Center element management system. You can create a placeholder for the appliance on the server beforehand.

If there is a placeholder on the Uplogix Control Center when the Uplogix appliance contacts it, the Uplogix Control Center automatically places the appliance in the appropriate group and loads the appropriate configuration.

If there is no placeholder on the Uplogix Control Center, the appliance is accessible but most management functions are unavailable until it is explicitly assigned to a group of appliances via the Uplogix web interface.

**Note:** Uplogix appliances must use the same version of software as the Uplogix Control Center element management system (EMS) that manages them, though they do not need to use the same patch release.

#### Examples:

A

An EMS running version 3.4 software cannot manage Uplogix appliances that have been upgraded to version 3.5 software; nor can an Uplogix Control Center running version 3.5 software manage Uplogix appliances that are still using version 3.4 software.

An Uplogix Control Center EMS running any version 3.5.x software can manage Uplogix appliances running any 3.5.x software.

### <span id="page-39-0"></span>**Creating a placeholder on the Uplogix Control Center (optional)**

#### **Inventory > group**

Creating a placeholder in advance allows you to add the Uplogix appliance directly to the inventory group of your choice, so that users with the appropriate privileges within that group can manage the appliance as soon as it contacts the Uplogix Control Center. The appliance will also inherit the configuration settings, privileges, roles, rules, preferences, and other defaults from that inventory group.

You can do this step before the Uplogix appliance is physically installed.

You will need the serial number of the appliance you wish to add. This number can be found by issuing the **show version** command from the appliance's command line or referencing the plate on the bottom of the appliance.

Select a group from the inventory list to bring up the Group Detail page, and click **add appliance** to open the Create Uplogix dialog box.

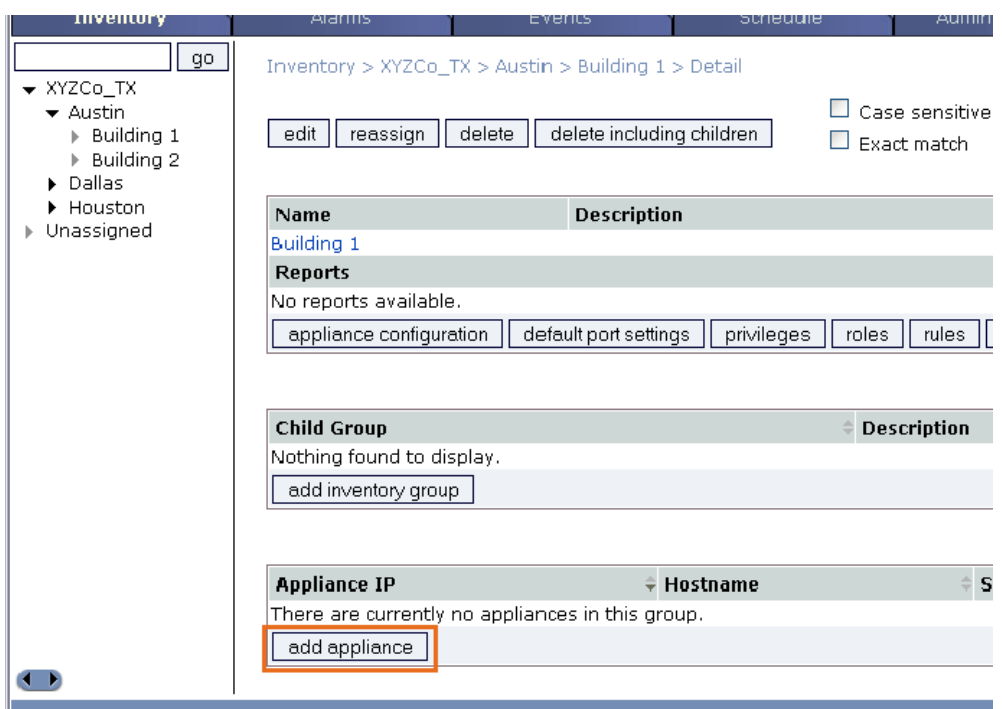

In the Create Appliance dialog box, enter the serial number of the Uplogix appliance and an optional description. Click **create** to add the appliance.

```
\blacksquare
```
**Note:** When completing text fields, use only printing characters. Spaces are considered printing characters.

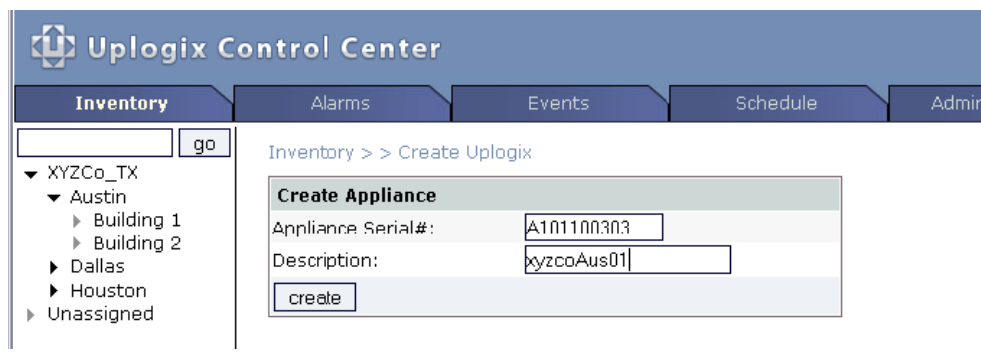

The inventory list automatically refreshes and displays the appliance. Its symbol appears in black because there is no communication between the server and the appliance at this point.

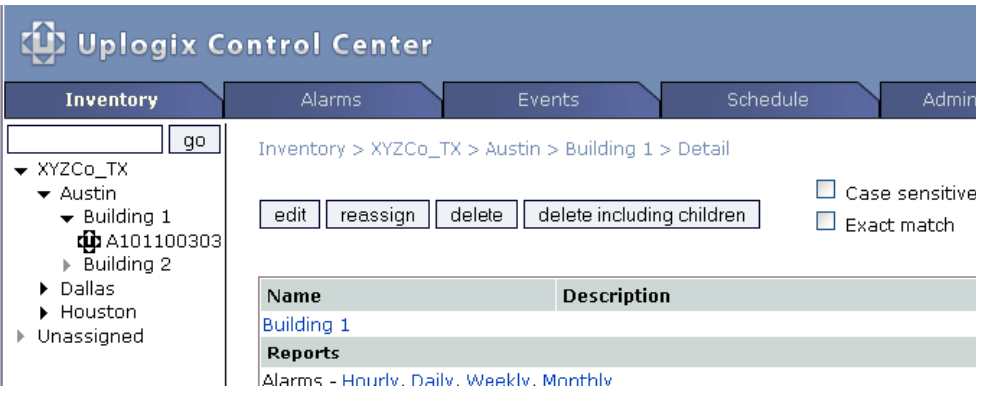

#### <span id="page-41-0"></span>**Connecting to the Uplogix Control Center from the Uplogix appliance (required)**

From the Uplogix appliance's command line interface, issue the **config system management** command. Use your Uplogix Control Center's IP address in place of the IP address in this example:

```
[admin@xyzcoAus01]# config system management
--- Existing Values --- 
Use EMS: false 
EMS Server Hostname or IP: 127.0.0.1 
EMS Server Port: 8443 
Heartbeat interval (seconds): 30 
Last successful heartbeat: (not yet contacted) 
Change these? (y/n) [n]: y
--- Enter New Values --- 
Use EMS: (y/n) [n]: y
EMS Server Hostname or IP: [127.0.0.1]: 172.30.238.20
EMS Server Port: [8443]: 
Set archive location to 172.30.238.20: (y/n) [y]:
Set ntp location to 172.30.238.20: (y/n) [y]: 
Heartbeat interval (seconds): [30]: 
Do you want to commit these changes? (y/n): y
Updating archive to point to 172.30.238.20 
Enabling NTP to point to 172.30.238.20
```
If you set up a placeholder in the inventory before you do this, the black icon for the placeholder turns green and the serial number is replaced by the appliance's hostname (if one has been configured on the appliance) when the Uplogix Control Center has received a full heartbeat. The default heartbeat interval is 30 seconds.

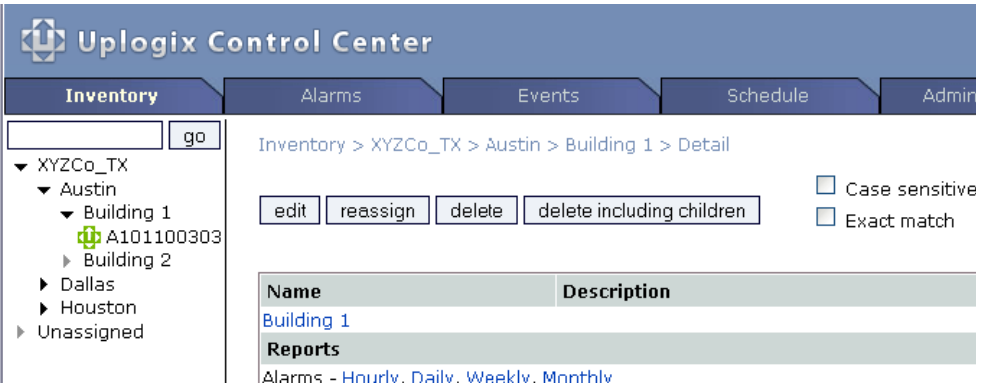

If you did not create a placeholder on the Uplogix Control Center, the appliance will be placed in the **Unassigned** group. You will need to reassign it into another inventory group to manage it.

Refer to the *User's Guide for the Uplogix Control Center Element Management System* for detailed information about configuring and managing the Uplogix appliance from the Uplogix Control Center.

# **Support and regulatory information**

### <span id="page-42-0"></span>**Getting technical support**

The Uplogix technical support web site allows you to open and review support requests, browse the knowledge base and download software updates. You must have a user account to view this site.

#### **Requesting an account**

To create an account, send an email to [support@uplogix.com](mailto:support@uplogix.com) with the subject line "create account". Include this information:

- **•** organization name
- **account user's email address**
- **user's general contact information**

You may request up to 10 accounts.

#### **Requesting support**

If you need to contact Uplogix customer support, please provide this information:

- **Product model**
- Serial number and software version (use the **show version** command from the command line or use the arrow keys on the front panel to scroll through the information on the display)

Phone: 512-857-7070

Fax: 512-857-7002

URL: [www.uplogix.com/support](http://www.uplogix.com/support/)

#### **Providing comments about this guide**

Did you find the information you needed?

Was it accurate?

Did it help you?

Please contact our publications staff at [publications@uplogix.com](mailto:publications@uplogix.com) to notify us of any issues with this guide's accuracy, completeness, or clarity.

We want you to be successful using our products. If you find a problem with this material, we will do our best to fix it.

### **Regulatory notices**

The following section provides regulatory agency approvals for safety, electromagnetic compliance (EMC) and functional immunity that pertains to the Envoy NRM appliance.

#### **Safety notices**

UL 1950 - CSA 950 (US/Canada)

#### <span id="page-43-0"></span>**EMC notices**

Federal Communications Commission (FCC) Class A Sub Part B

#### **United States Federal Communications Commission notices**

The following information is for FCC compliance of Class A devices: This equipment has been tested and found to comply with the limits for a Class A digital device, pursuant to part 15 of the FCC rules. These limits are designed to provide reasonable protection against harmful interference when the equipment is operated in a commercial environment. This equipment generates, uses, and can radiate radio-frequency energy; and, if not installed and used in accordance with the instruction manual, may cause harmful interference to radio communications. Operation of this equipment in a residential area is likely to cause harmful interference, in which case users will be required to correct the interference at their own expense.

Modifications to this product not authorized by Uplogix could void the FCC approval and negate your authority to operate the product.

#### **Industry Canada (IC)**

This Class [A] digital apparatus complies with Canadian ICES-003.

Cet appareil numerique de la Classe [A] est conforme à la norme NMB-003 du Canada.

#### **RoHS compliance**

The Envoy NRM product is in full compliance with the Directive 2002/95/EC of the European Parliament and of the Council of 27 January 2003 on the restriction of the use of certain hazardous substances in electrical and electronic equipment.

#### **CE Mark R & TTE directive**

This equipment has been marked with the CE mark. This mark indicates compliance with EEC Directives 89/336/EC (electromagnetic compatibility), 73/23/EC (low voltage), and 92/59/EC (general product safety).

A full copy of the Declaration of Conformity can be obtained from:

Uplogix, Inc. 7600-B North Capital of Texas Highway, Suite 220 Austin, Texas 78731 USA

**Declaration of Conformity:** This equipment is in compliance with the essential requirements and other relevant provisions of Directive 1999/5/EC.

**Déclaration de Conformité:** Cet appareil est conforme aux conditions essentielles et à toute autre modalité pertinente de la Directive 1999/5/CE.

**Declaración de Conformidad:** Este equipo cumple los requisitos esenciales y otras cláusulas importantes de la directiva 1999/5/CE.

**Konformitätserklärung**: Dieses Gerät erfüllt die grundlegenden Anforderungen und sonstige maßgebliche Bestimmungen der Richtlinie 1999/5/EG.

**Konformitätserklärung:** Dette utstyret er i overensstemmelse med de grundlæggende krav og de relevante punkter i direktiv 1999/5/EF.

# **Index**

<span id="page-44-0"></span>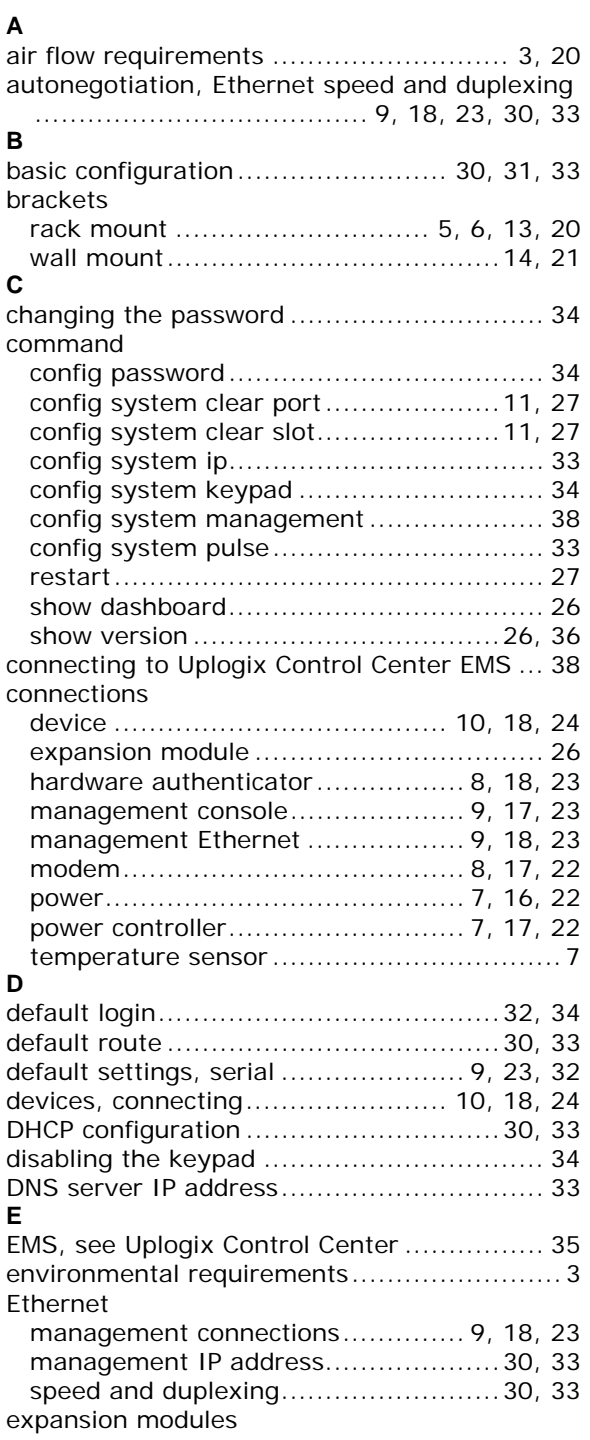

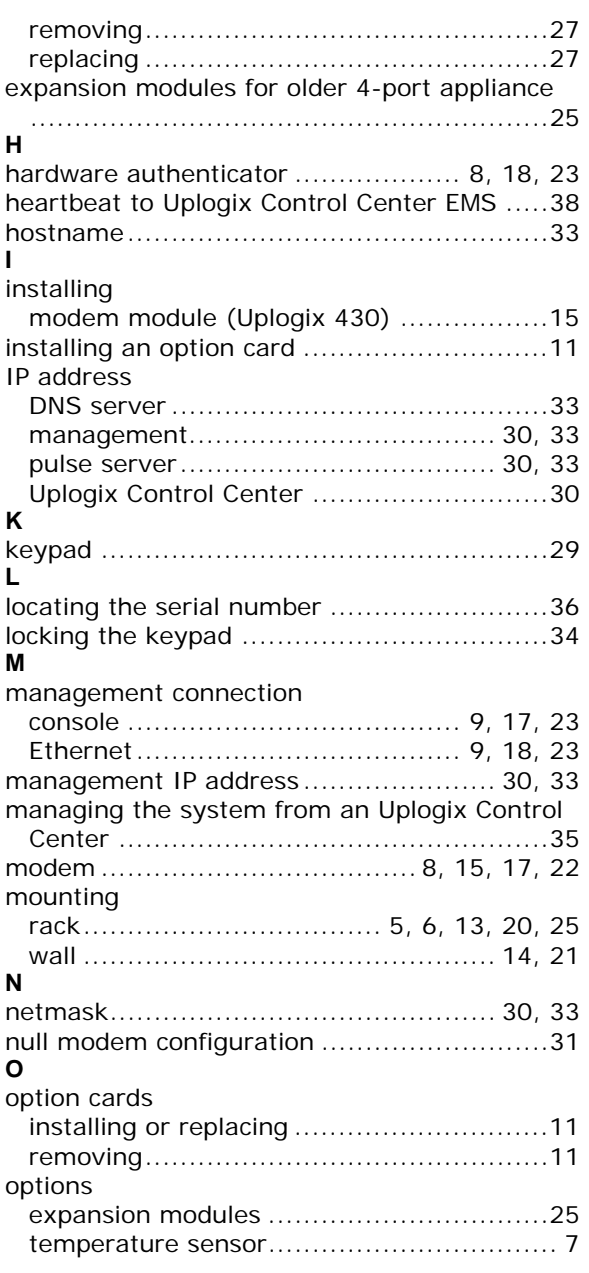

# **P**

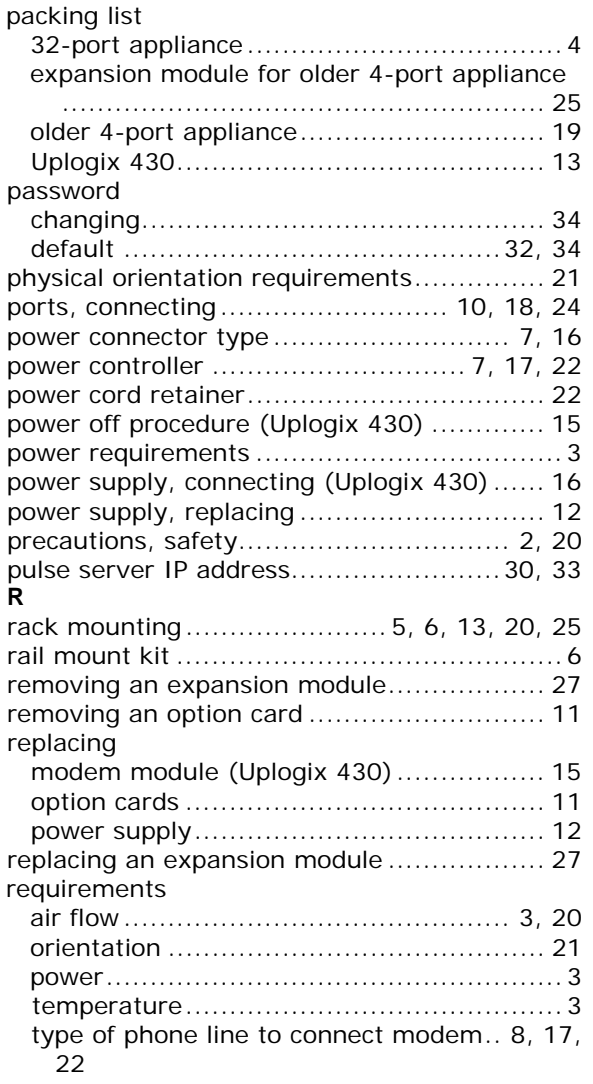

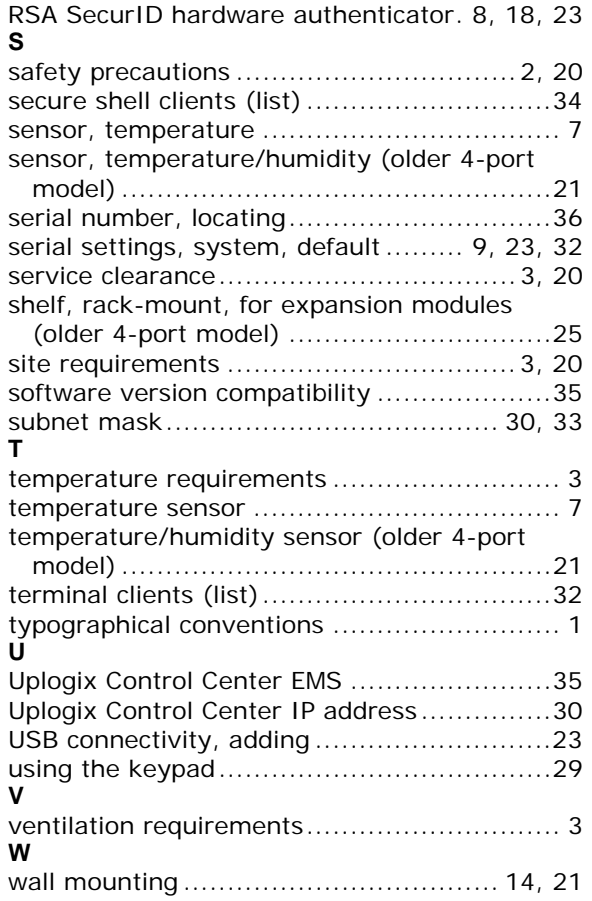